# **データ登録の流れ** (1/5)

ログインに成功すると、まずは演題登録情報・注意事項が表示されます。 記載内容に問題ないことが確認できましたら、 最下部にあるチェックボックスまたは赤字のリンクをクリックしてください。

### 1. データアップロード

### 1-1.登録情報を確認してください。

※ 旧字体漢字・特殊文字・ローマ数字・ラテン文字などは、文字化けする場合があります。 ※登録情報に間違いがありましたら、運営事務局 までご連絡ください。

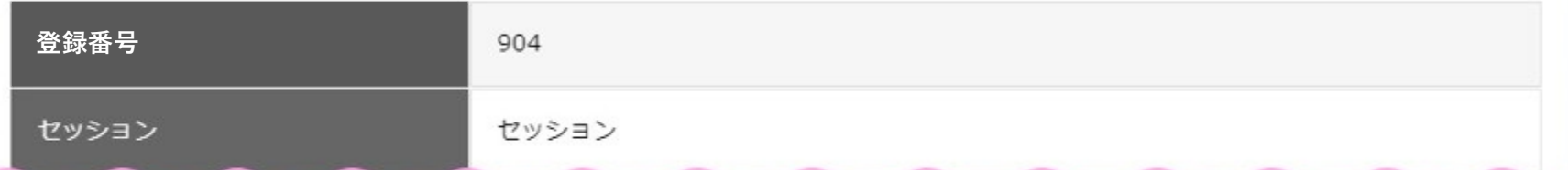

# → 画面下までご確認ください

- ●芸能人・スポーツ選手・有名人等の、写真・イラスト
- ●企業・ブランド・スポーツチームの、ロゴ・イメージキャラクター

The US / Link of the after the

問題ないことを確認したら、ここをクリックしてチェックをいれてください

# **データ登録の流れ** (2/5)

登録データ形式の選択画面が表示されますので、該当するものを選択してください。 各データ形式の詳細については、別資料「データ作成マニュアル」をご確認ください。

→ 問題ないことを確認したら、ここをクリックしてチェックをいれてください

1-3.ご登録いただくデータの形式に当てはまるものを選択してください。選択 した番号によって、それぞれ別のアップロードフォームが表示されます。 ※ 登録期間中は何度でも形式の変更・データの差し替え登録を行えます。

 $\checkmark$ 

-選択してください-

- 選択してください-

- 1.PowerPointまたはPDF・ナレーション録音なし
- 2.その他

## データ登録の流れ (3/5)

形式を選択すると、対応した専用フォームが表示されますので、ファイルを選択し、アップロードしてください。 選択した形式の拡張子と一致しないデータの場合、アップロードできませんのでご注意ください。

※アップロードに失敗する場合は、アップロードボタン下に記載の備考をご確認ください。

1. PowerPointまたはPDF・ナレーション緑音なし

### 1-4「形式1].スライドデータ (PowerPointもしくはPDF) を選択しアップロー ドしてください。すぐに変換が始まります

※ 登録期間中は何度でも差し替え可能です。

※データ形式選択にて1を選択した場合、アップロードできるファイル形式は、PowerPoint(拡張子は.pptx/.ppt)もしくはPDFです。

※ アップロードいただいたデータはインターネット配信用の特殊な画像形式へと変換されます。

※ アニメーション・ページ送り効果・スライド内埋め込み動画音声は無効化されます。

※ スライド内の埋め込み動画音声を使用したい場合は、登録後にサポートデスクまでスライド何枚目の動画を有効化したいかをご連絡ください。埋め込 みができない.ppt拡張子の場合は有効化はできません。

### A 注意

パスワードが設定されているデータは登録できません。

#### **CHOOSE FILE**

No file selected

U

選択したデータをアップロードする

# **データ登録の流れ** (4/5)

アップロードが完了すると、変換中の画面に切り替わります。 即時変換に対応する形式の場合は、そのまま画面が切り替わるまでお待ちください。 変換に時間がかかる場合は、変換完了通知メールが届きますので、ログアウトしてお待ちください。

### 2. データを変換しています。このままお待ちください。

0件が変換待ちです。変換終了までの予想時間: 1分以内

#### リロードボタンは押さないようにしてください。変換が途中で失敗する場合があります。

※データの内容によっては、変換予想時間よりも時間がかかる場合があります。 ※データ変換中、ブラウザを閉じたりログアウトしても問題ありません。 ※長時間画面が変わらない場合は一度ログアウトをしていただき、しばらく経ってから再度ログインすることをお勧めします。 ※登録データに問題がある場合、正常に変換処理を終了しない場合があります。この場合、再度データを登録していただく必要があります。 ※データにパスワードがかかっていると、長時間、この画面が表示されつづけることがあります。

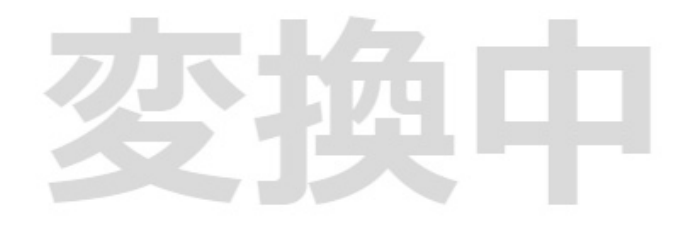

# **データ登録の流れ** (5/5)

●変換完了後は確認画面が表示されます。 スライド1枚目がサムネイルとして表示され、ク リックすると実際の閲覧時に近いプレビュー画 面が別ウィンドウで開きます。

●変換後データに問題がなければ、青色の「問 題なし」ボタンを押してください。 (この状態でログアウトしても登録完了とはな りますが、ボタンを押さない場合は登録完了通 知メールはとどきません)

●内容修正などで、データを差し換えたい場合 は、緑色の「差し替え」ボタンを押してくださ い。データ登録の流れ (3) に戻ります。

●文字化け・ずれなどの異常がある場合や、埋 め込み動画を有効化したい際は、画面下部の メッセージフォームにてご連絡ください。

以上で、登録の流れはすべてです。ご不明点な どは、サポートデスクまでメールにてお問い合 わせください。

これはテストです

#### 3-2. プレビューに問題はありませんでしたか?

変換データに問題がない場合は、青色の「問題なし」ボタンから登録を完了できます。 なお、登録完了後も、期間中ならば何度でも変更可能です。次にログインした際は、この画面から再開できます。 登録データを変更したい場合は、緑色の「差し替え」ボタンを押して再登録してください。 サポートデスクにメッセージを送りたい場合は、入力フォームをご利用ください。

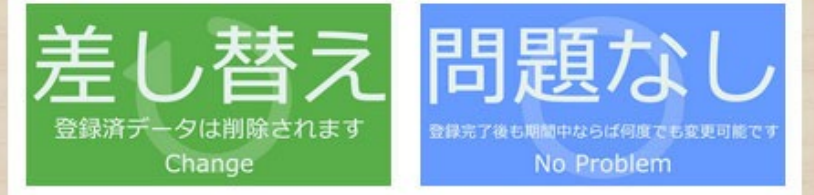

サムネイルをクリックして変換データを表示し、

データに問題がないかご確認をお願いします。

#### 問題あり

※サポートデスクに連絡したいことがある場合はこちらのフォームをご利用ください。

※変換データにレイアウトのズレ、画像の変換不備などの問題があるなど、下記メッセージフォームに問題箇所を明記の上、メッ セージを送信してください。テクニカルスタッフが対応いたします。

※修正が必要でなければ、メッセージを送信していただく必要はありません。

※ご利用のOS(Windows/Mac)、PowerPointのバージョン(2016,2019,365など)もご記入いただけると早く修正対応ができます。 ※メッセージ内には、お名前などの個人情報を入力していただく必要はありません。

技正核試験な機関金とは固定とださい。

- ご利用のOS (Windows/Mac) を入力してください。

· PowerPointのバージョン (2016,2019,365など) は、わかる場合は入力してください。

メッセージ装備